### **Step 1.**

Within your web browser, navigate t[o www.ipayimpact.co.uk](http://www.ipayimpact.co.uk/). It will take you to main iPay webpage as per the image below.

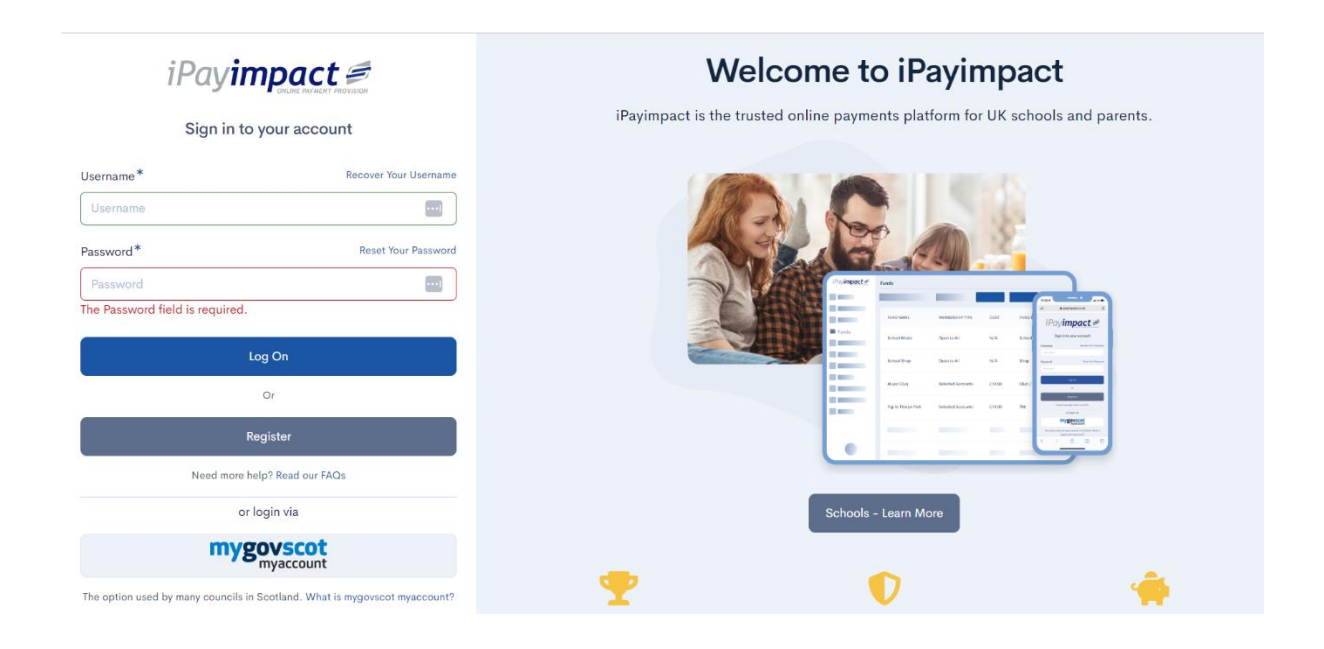

## **Step 2.**

Click on the *"Register"* option.

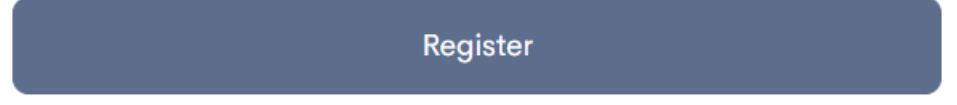

### **Step 3.**

Make sure you have your onboarding letter to hand. You will need the "Account Ref" code provided by your child's school for the next step.

# **Step 4.**

The below screen will now appear. Please fill in all details as requested.

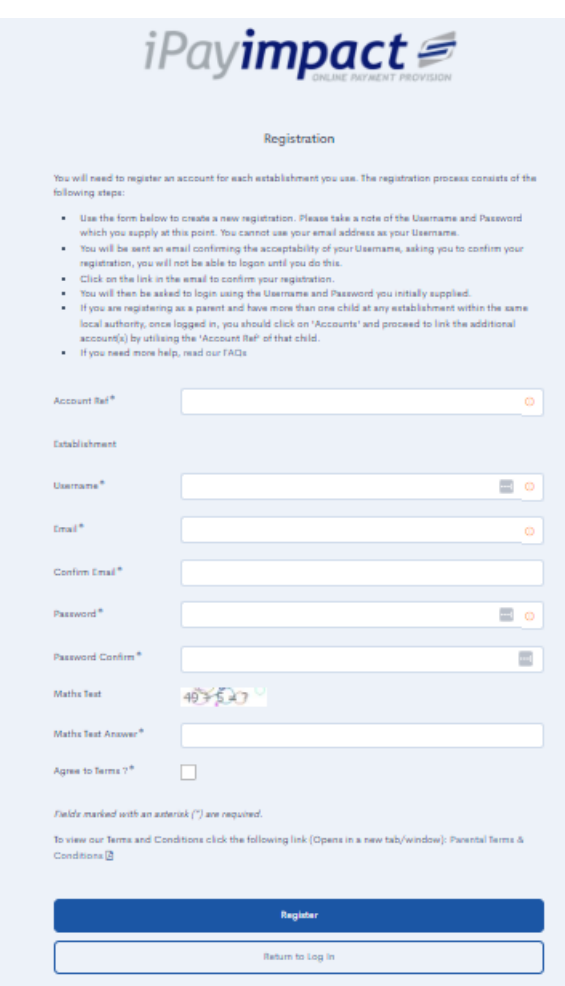

Information required for each field is as follows:

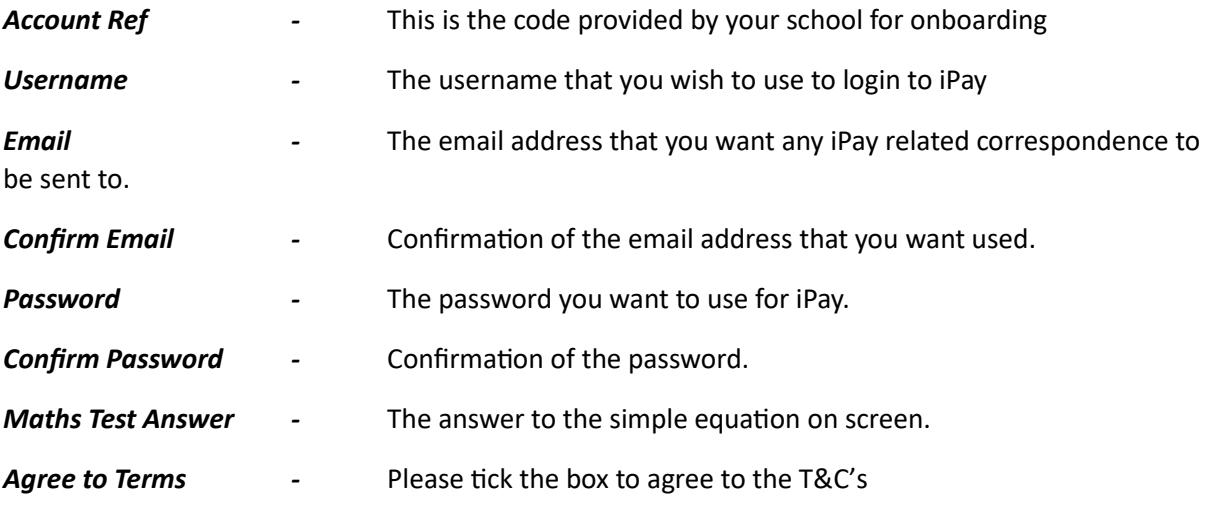

Once all boxes are completed, you will be able to click *"Register".*

If you have missed any information that is required, the missing items will be highlighted red as per the image below.

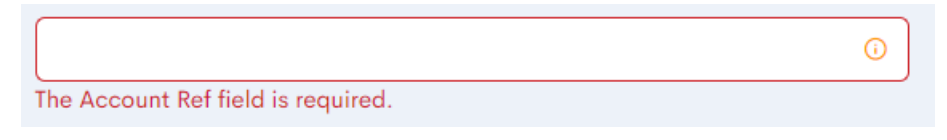

### **Step 5.**

Please check your emails. You will receive an activation email which requires you to click on the link to activate your account.

Dear Mr Gareth Hunter, An iPayimpact account has been generated for you. Your registration for Username: garethhunter has been created, but not yet enabled. Please click on the link below to confirm your email address and activate your registration. http://www.ipayimpact.co.uk/Demo/Account/ActivateAccount?activationKey=bsyUDXXkccb2hk5c if you cannot click on the link above, copy and paste it into the address bar of your browser.

### **Step 6**

You can now login to iPayImpact by going back to [www.ipayimpact.co.uk](http://www.ipayimpact.co.uk/) , and inputting your login details.